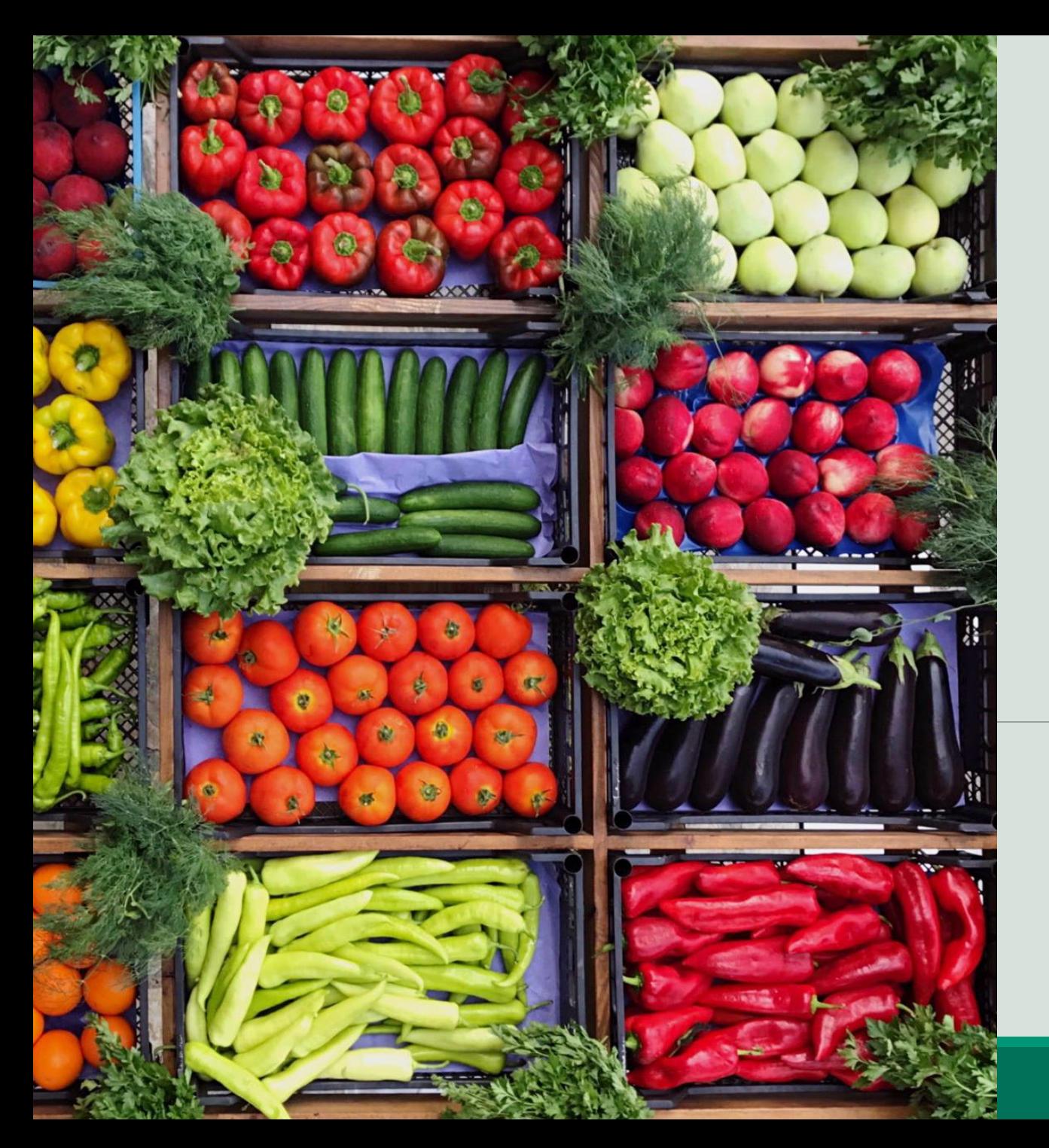

## Local Food for Schools Cooperative Agreement Program (LFS)

## Claiming Instructions

### NYSED OFFICE OF CHILD NUTRITION

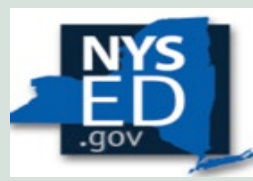

**New York State EDUCATION DEPARTMENT** 

## LFS Claims for Reimbursement

- $\sqrt{2}$ Approved SFAs will receive the LFS funds via reimbursement payment(s) for allowable purchases.
- The Child Nutrition Management System (CNMS) will be used to place LFS claims as often as each 图 month through the project period.
- 
- SFAs must submit a claim for reimbursement at least quarterly unless there are no purchases in that quarter.

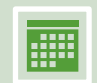

The last LFS claim for reimbursement must be submitted by **February 1, 2025.**

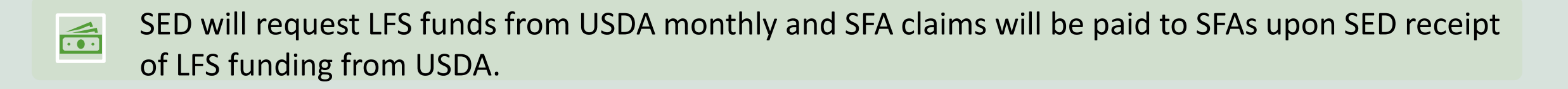

## Information Needed to Submit a New Claim

CNMS username and password

Date range the claim covers

Farmer/Vendor Name, Dollar Value Spent, Farmer/Vendor designation (socially disadvantaged, small business or other)

## Steps to Submit a New LFS Claim

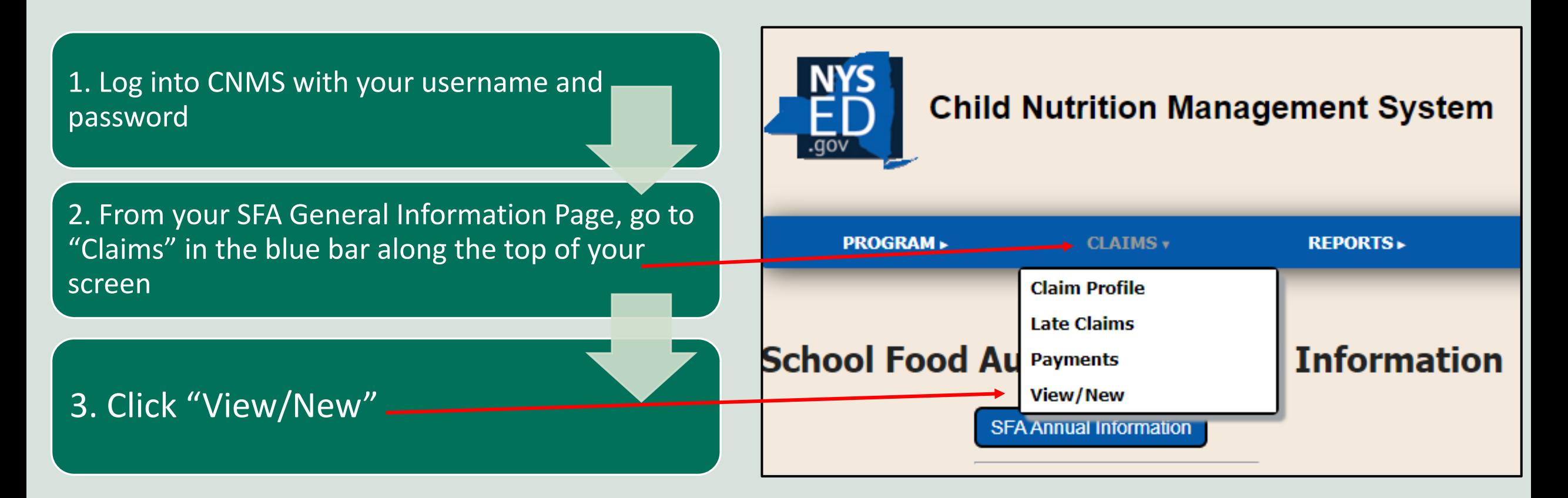

## 4. On the next screen, select:

 $\triangleright$  "2022-23" "Local Food for Schools" "New"

## 5. Click "Find"

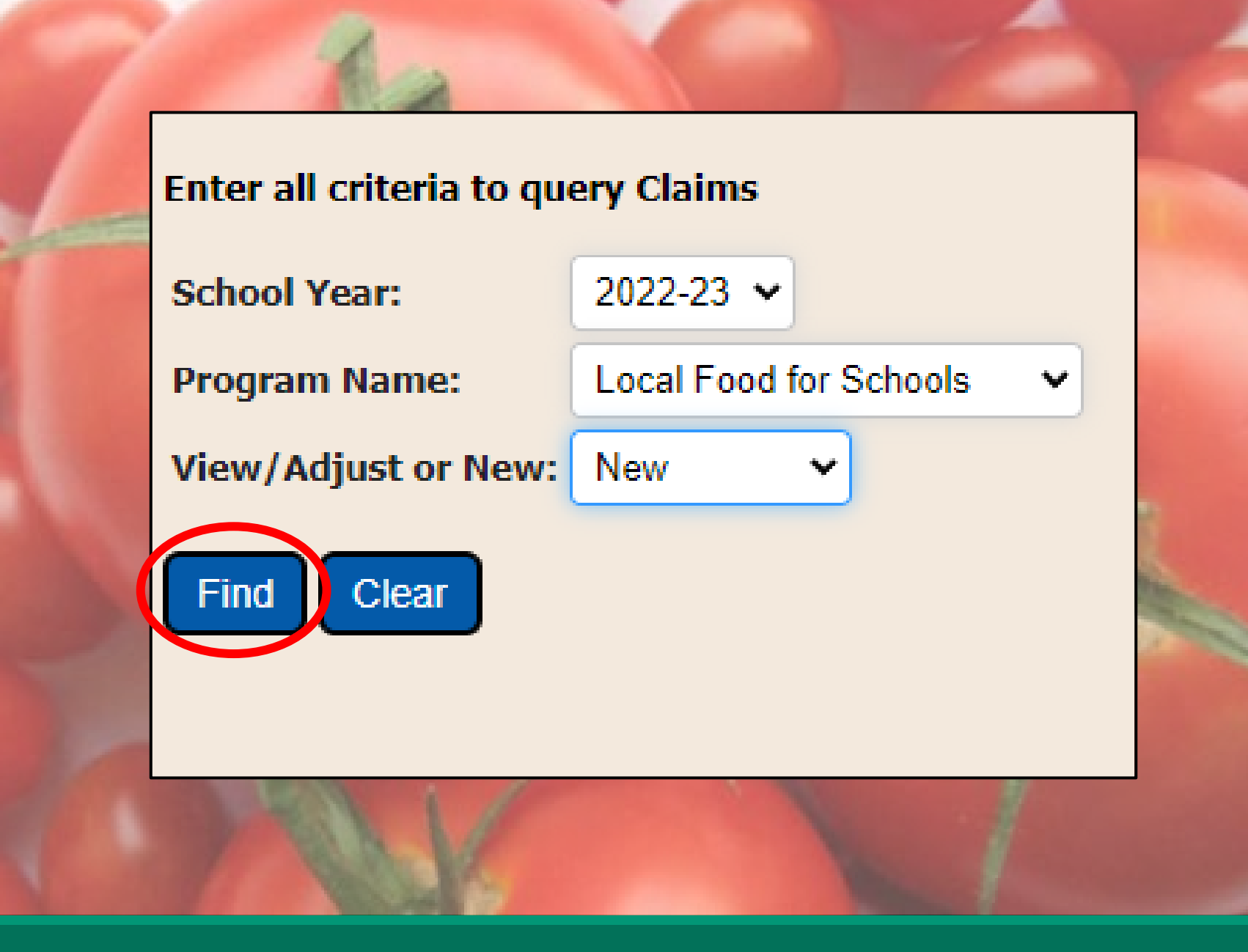

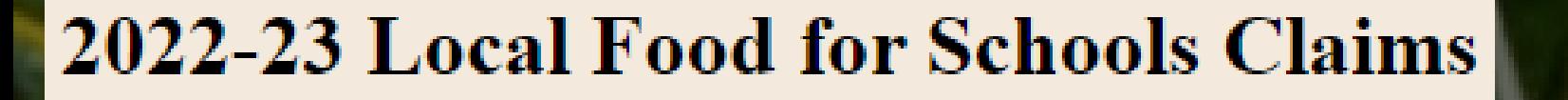

#### **Enter values for new record**

**Claim Period Begin Date:** 

**Claim Period End Date:** 

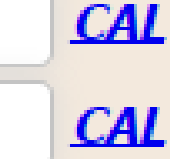

Clear Insert **Back to SFA Annual Information**  Total Award Amount Remaining is indicated at the top

## 6. Enter the dates that the claim covers

7. Click "Insert"

### **2022-23 Local Food for Schools Claims**

Total award remaining \$5,000

Projected award remaining (includes working claim) \$5,000

### Success!

**Row** inserted

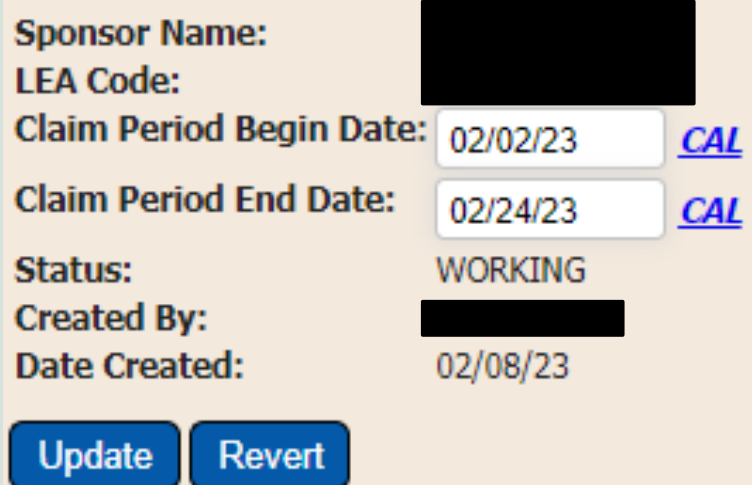

### **Local Food for Schools Vendors**

#### **No Records returned**

8. Click "New" under "Local Food for Schools Vendors" to enter each vendor and the cost to be reimbursed

9. For the claim period: add each vendor, the LFS amount paid to that vendor and indicate "Socially Disadvantaged Producer", "Small Business", or "Other Producer". Then click "Insert"

#### **Local Food for Schools Vendors**

#### **Local Food for Schools Vendors**

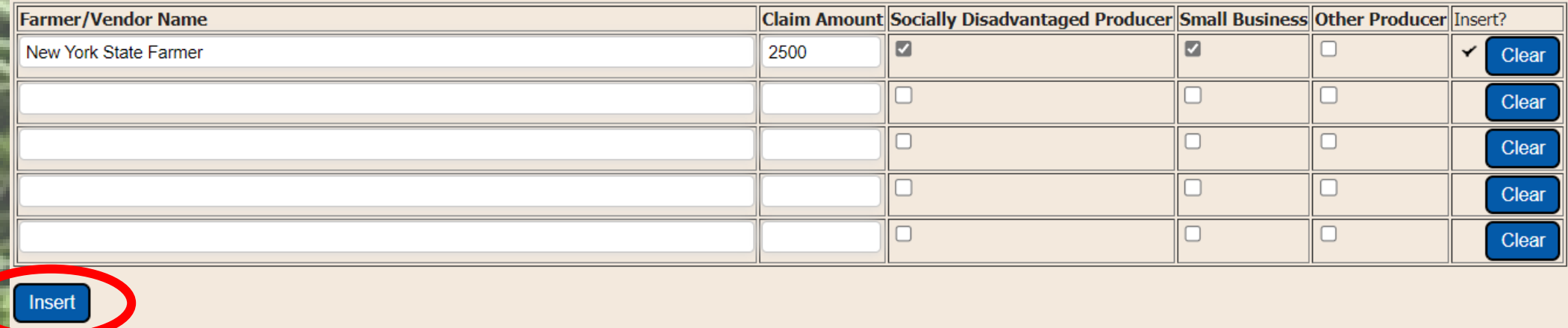

**Back to LFS Claim** 

Do not enter "\$" or commas when entering claim amount

- $\triangleright$  If the vendor is socially disadvantaged and small business, select both.  $\triangleright$  If the vendor does not meet definition of either, select "Other Producer"
- $\triangleright$  Claim amount will be rounded to whole dollars when "Insert" is clicked and a set of  $\sim$

#### **Local Food for Schools Vendors**

#### **Local Food for Schools Vendors**

Recs inserted successfully: 1

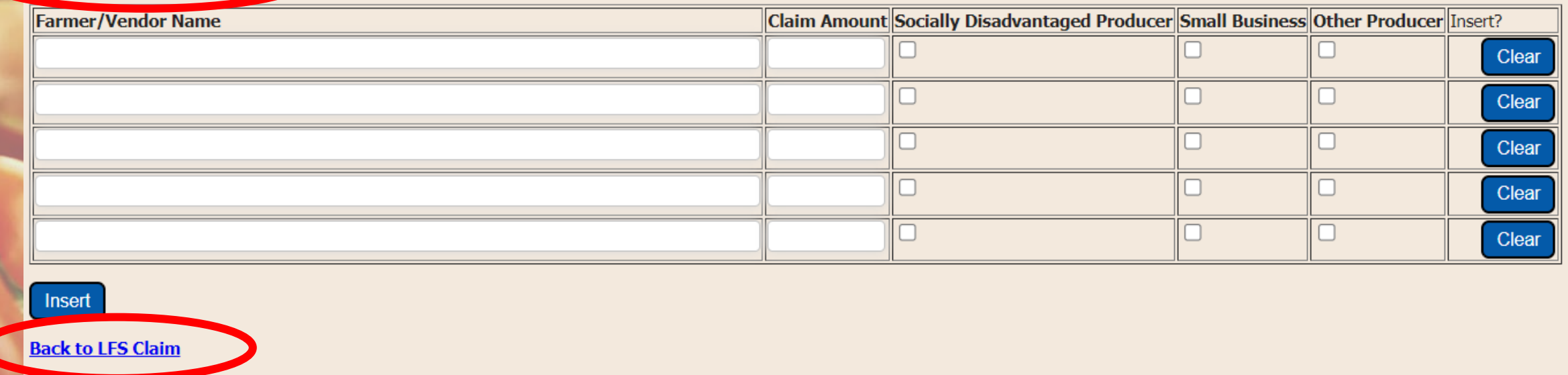

10. After you click "Insert", you will see this screen.

Enter additional vendors following the steps in #9 or click "Back to LFS Claim" to submit the claim.

#### Projected award remaining (includes working claim) \$2,500

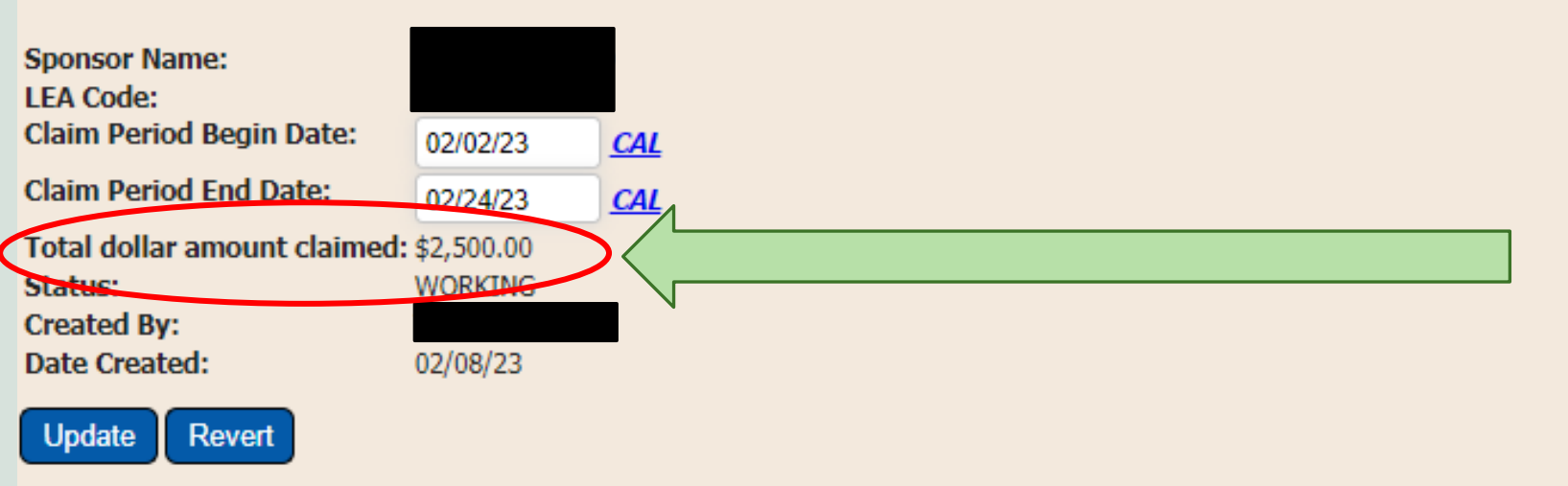

#### **Local Food for Schools Vendors**

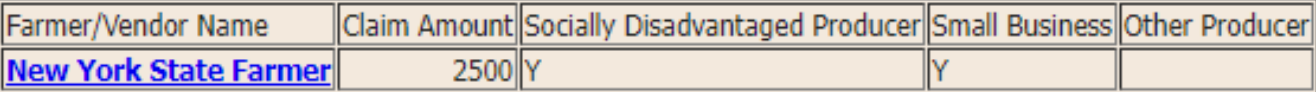

Record 1 of 1

**New** 

After the vendor information has been entered, the total LFS claim amount for all entered vendors will be indicated here.

 $\triangleright$  This is the amount you are claiming for reimbursement.

By clicking Submit Claim, I attest that this information is true and correct and reflects purchases allowed under the USDA Local Food for Schools Cooperative Agreement Program.

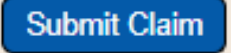

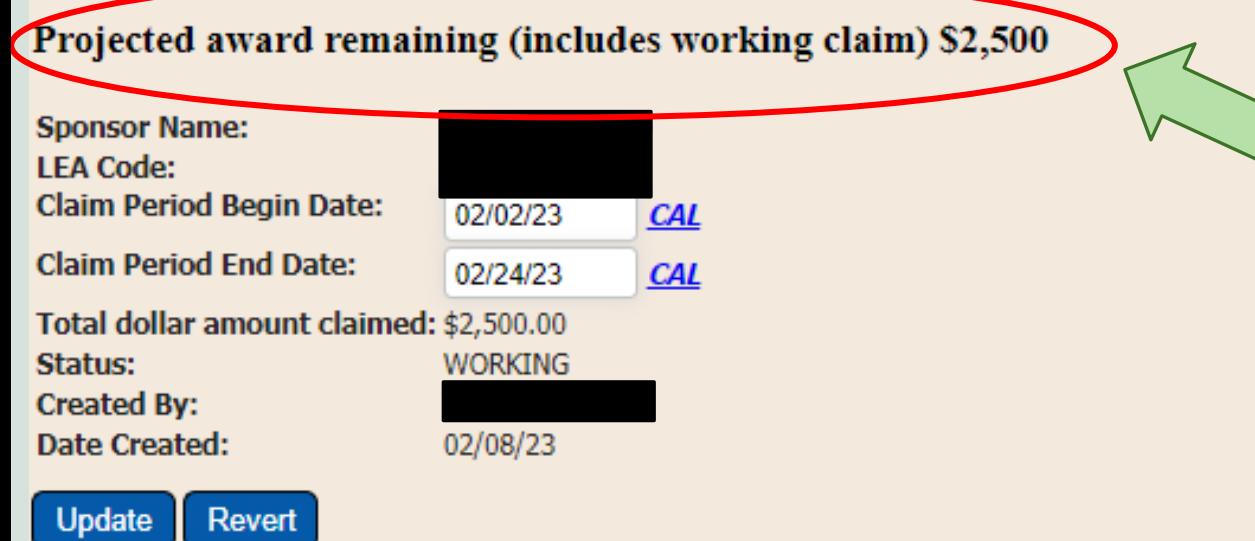

#### **Local Food for Schools Vendors**

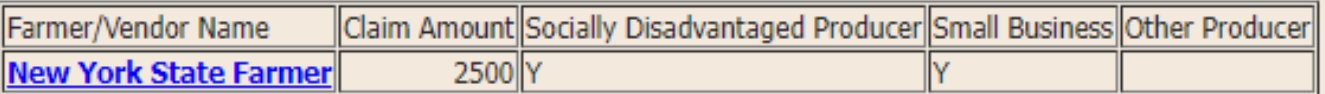

#### Record 1 of 1

#### **New**

By clicking Submit Claim, I attest that this information is true and correct and reflects purchases allowed under the USDA Local Food for Schools Cooperative Agreement Program.

#### **Submit Claim**

>The LFS award amount that will be remaining after the claim is submitted will be indicated here.

 $\triangleright$  To update vendor information or to delete a vendor before submitting the claim, click on the Vendor Name

 $\triangleright$  Update the information for the vendor, as needed, then click "Update"

 $\triangleright$  To delete the vendor, . select the "Delete Vendor" check box, click "Update"

### **Local Food for Schools Vendors**

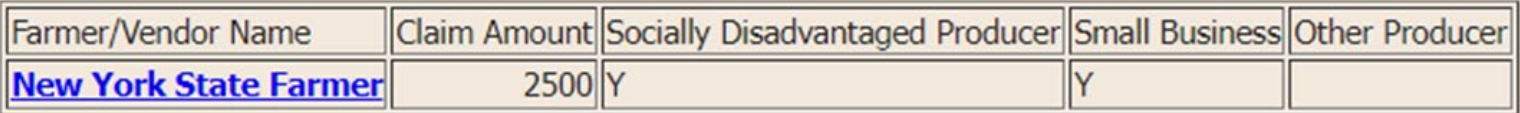

#### Record 1 of 1

**New** 

Farm

Clain

**Socia Smal** Othe **Delet** 

U<sub>p</sub>

**Back** 

### **Local Food for Schools Vendors**

#### **Local Food for Schools Vendors**

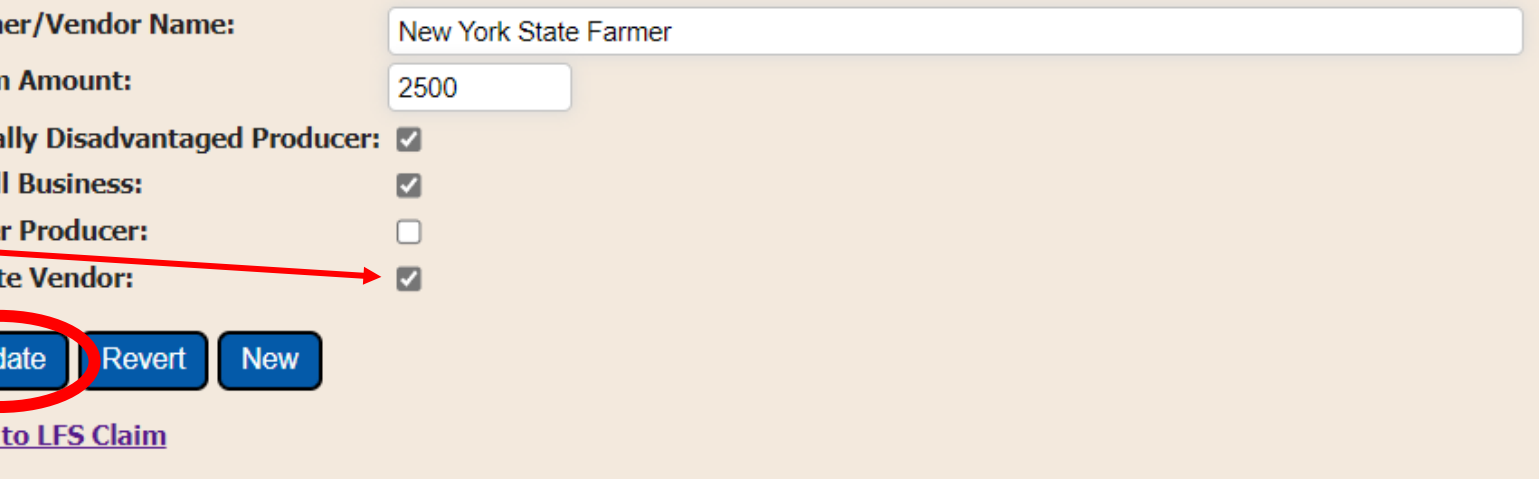

### $\triangleright$  Changes cannot be made once a claim has been submitted  $\triangleright$

#### Projected award remaining (includes working claim) \$2,500

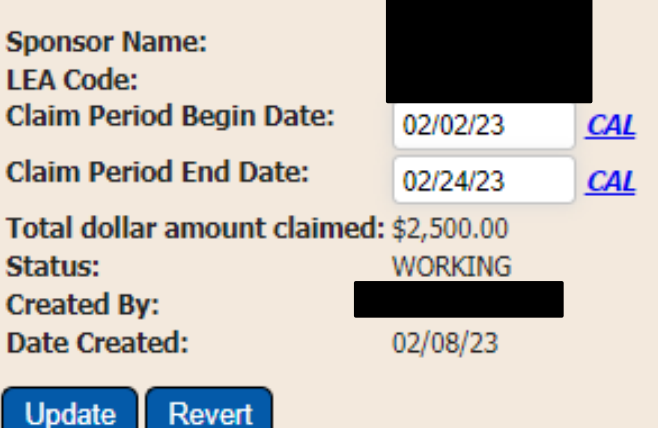

#### **Local Food for Schools Vendors**

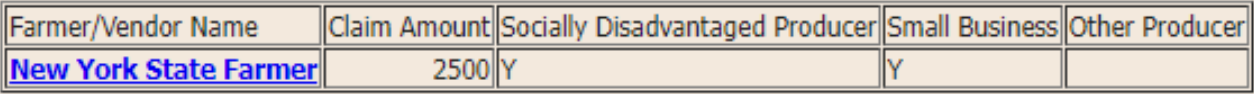

Record 1 of 1

#### **New**

By clicking Submit Claim, I attest that this information is true and correct and reflects purchases allowed under the USDA Local Food for Schools Cooperative Agreement Program.

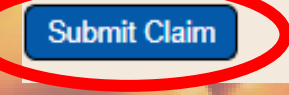

### 11. After all vendors have been added for the claim period, click "Submit Claim"

 Once the claim is submitted, this pop up will appear. Click "OK".

 The award remaining will be updated to reflect the submitted claim amount and the claim status will be updated to "PENDING".

 SFAs can expect LFS claims to be paid in the month following claim submission.

#### portald.nysed.gov says

Claim has been submitted successfully.

#### Total award remaining \$2,500

Projected award remaining (includes working claim) \$2,500

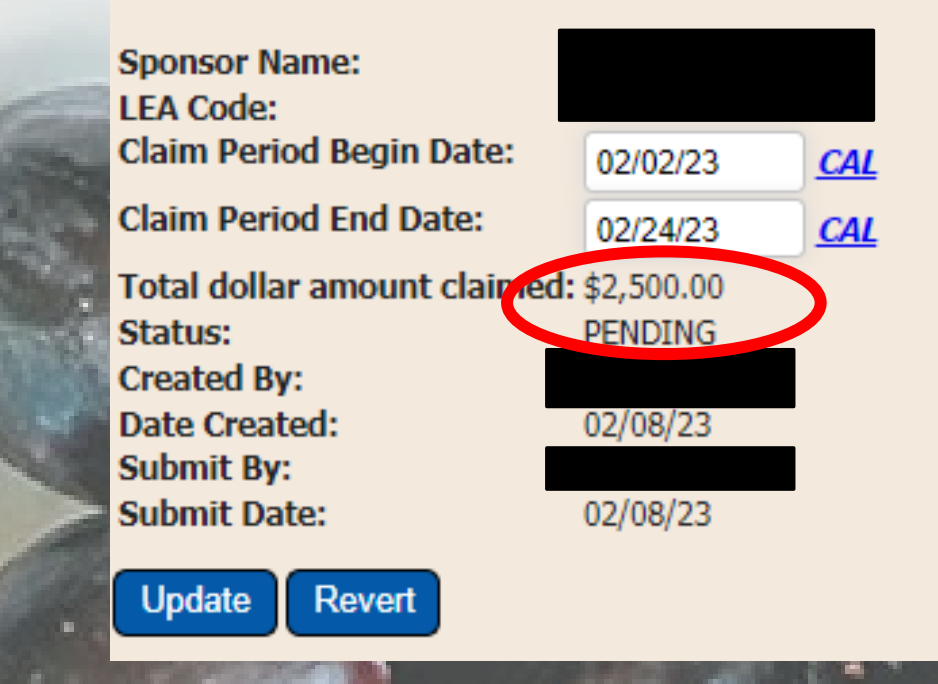

14

OK

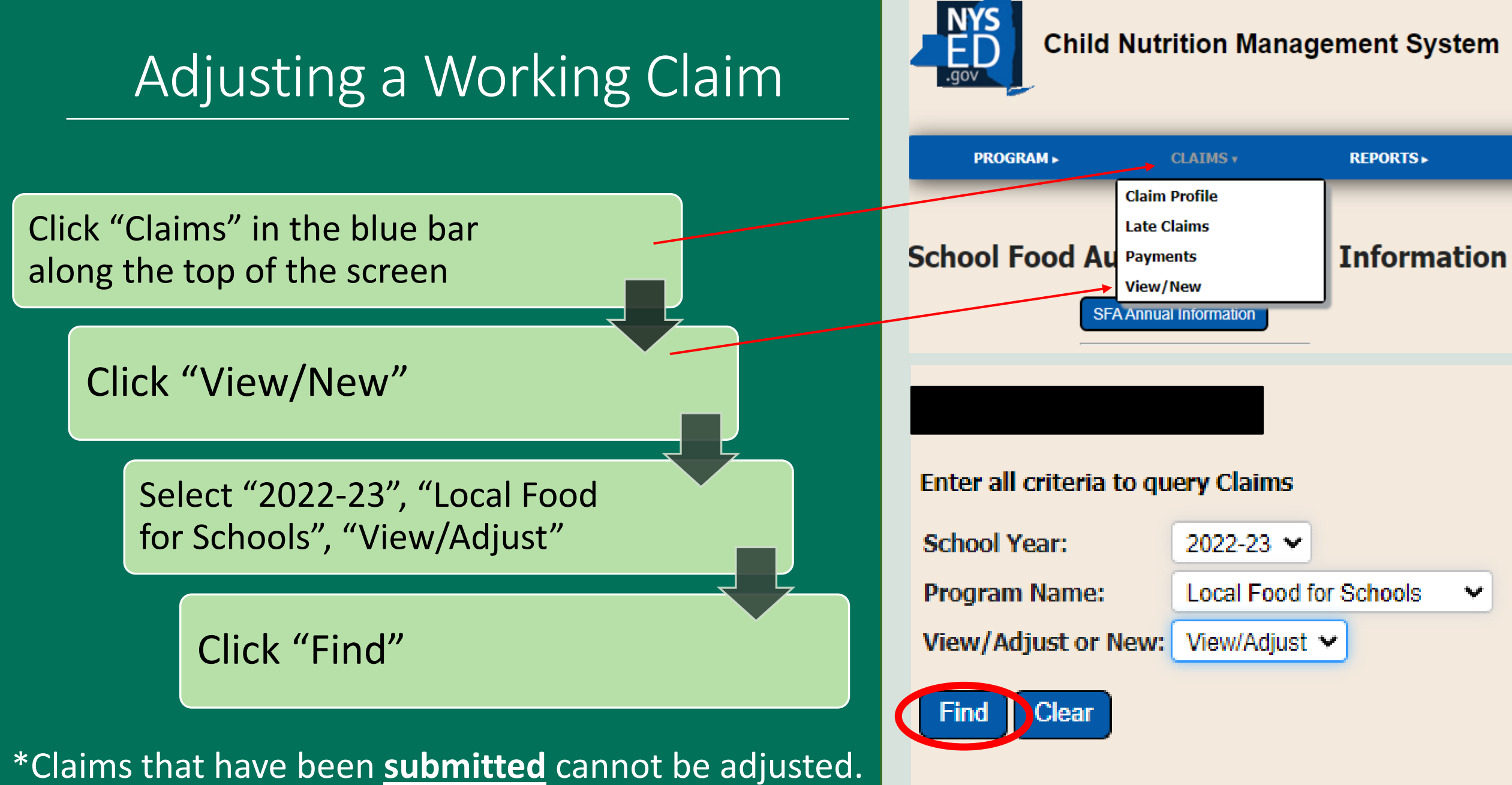

## Adjusting a Working Claim

- $\triangleright$  This screen will display the SFAs LFS claims.
- Click the claim period for the claim you wish to view or adjust.
- $\triangleright$  On the next screen, update the claim as needed following the directions on page 12
- $\triangleright$  Only working claims can be adjusted.
- $\triangleright$  If you have a concern about a submitted claim, please  $\overline{\phantom{a}}$ contact your SED CN special team representative

## **SFA Claim Data**

### 2022-23 Local Food for Schools Claims

#### **LFS Allocation Remaining: \$2,500**

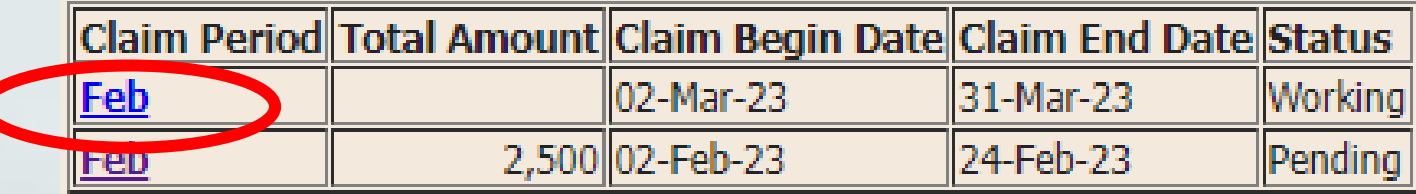

#### **Back to SFA Annual Detail**

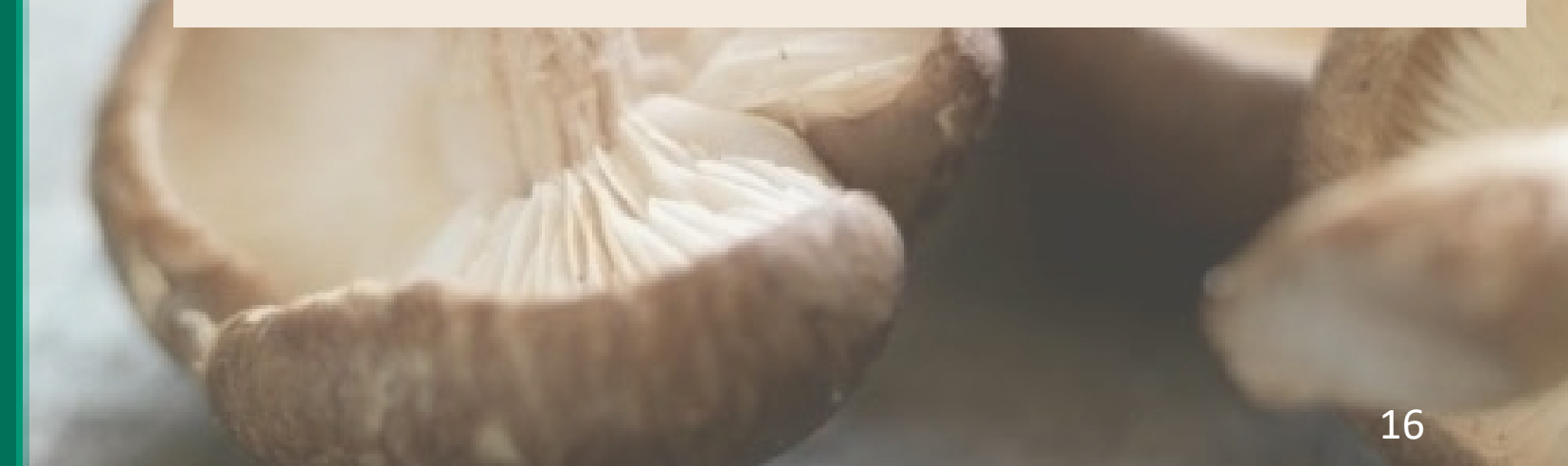

# Questions?

## CONTACT US: [FARM2SCHOOL@NYSED.GOV](mailto:farm2school@nysed.gov) 518-473-8781